# **シティ・ジェネレーター** ◆ **Suicidator シティ・ジェネレータのダウンロード** ① Web ページを開く **https://github.com/ccamara/blender-architecture-scripts/** https://github.com/ccamara/blender-architecture-scripts/  $\leftarrow$   $\rightarrow$  C ② 「**Clone or download**」をクリックし「**Download ZIP**」を開く Find file Clone or download + Clone with HTTPS ? Use Git or checkout with SVN using the web URL. https://github.com/ccamara/blender-archite 鼠 Open in Desktop Download ZIP 2 months ago

③ ZIP ファイルがダウンロードされる

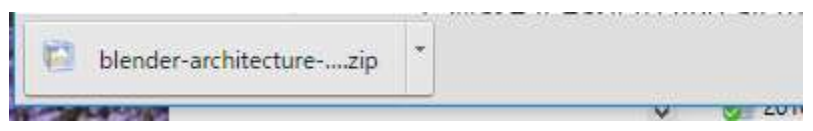

④ ダウンロードされた ZIP ファイルを開いて,**展開(解凍)**する.展開(解凍)した結果

は次のようになる.

> Desktop > blender-architecture-scripts-master

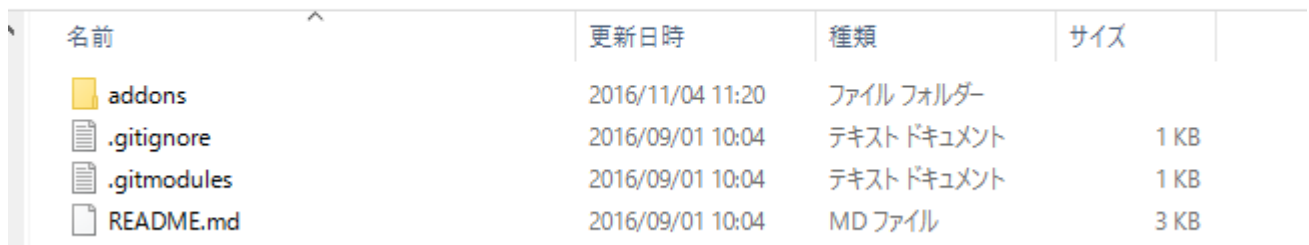

この中の「**addons**」を使う.

#### ⑤ **Blender の addons ディレクトリを探す**

C:¥Program Files¥Blender Foundation¥Blender¥**2.77**¥scripts のような名前のディレクトリ (フォルダ) の下に addons があるはず.

(2.77 ではなくて,2.78a や 2.78 のようになっているかもしれません)

·ディスク > Program Files > Blender Foundation > Blender > 2.77 > scripts

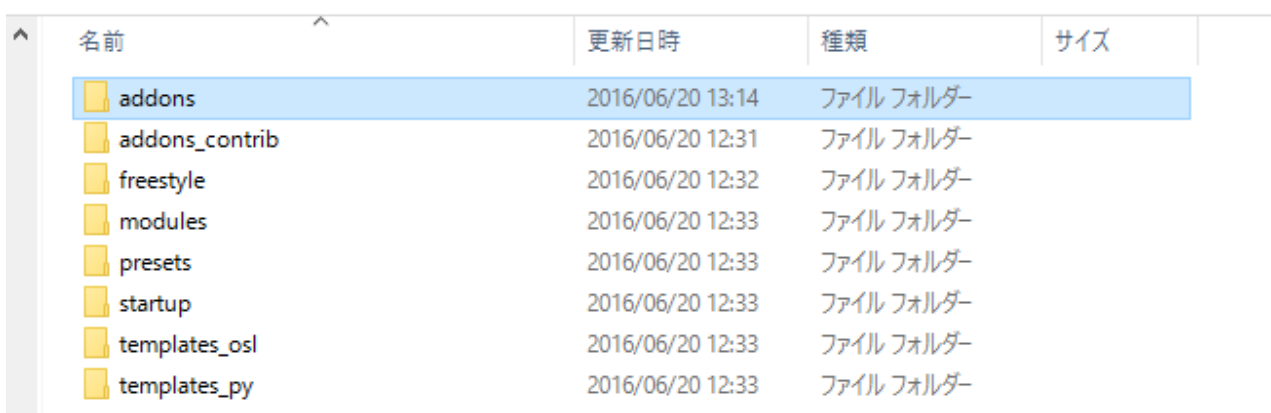

⑥ ④**で展開(解凍)してできた addons を,まるごと,**⑤ **の addons に上書き**

#### **次のような表示が出たら,「ファイルを置き換える」を選ぶ.**

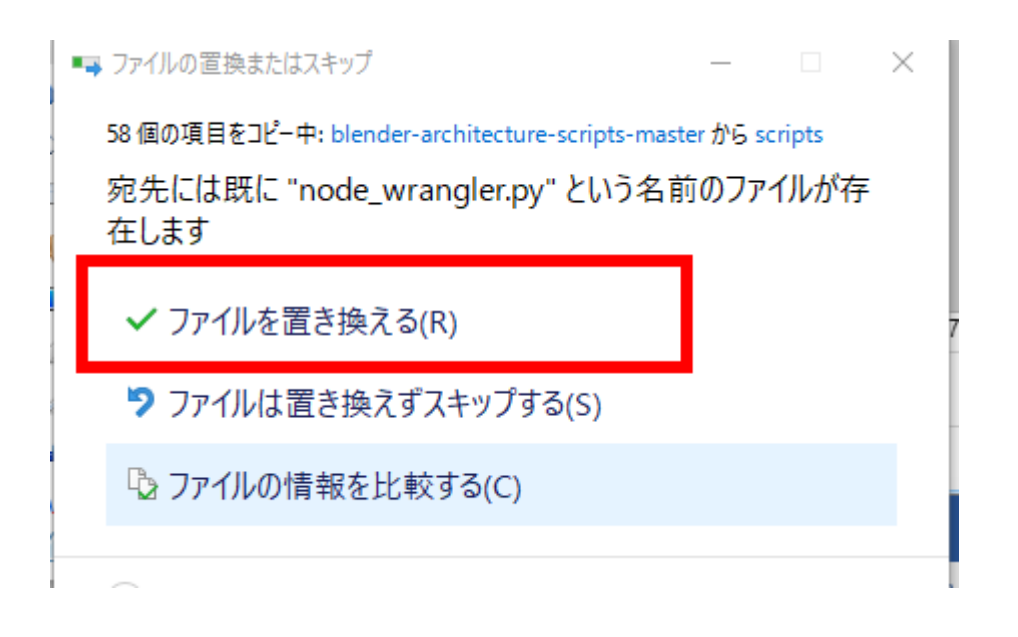

## ◆ **Blender の設定**

blender を起動

スタートメニューに「blender」という名前で登録済みのはずです.

blender が起動するので確認

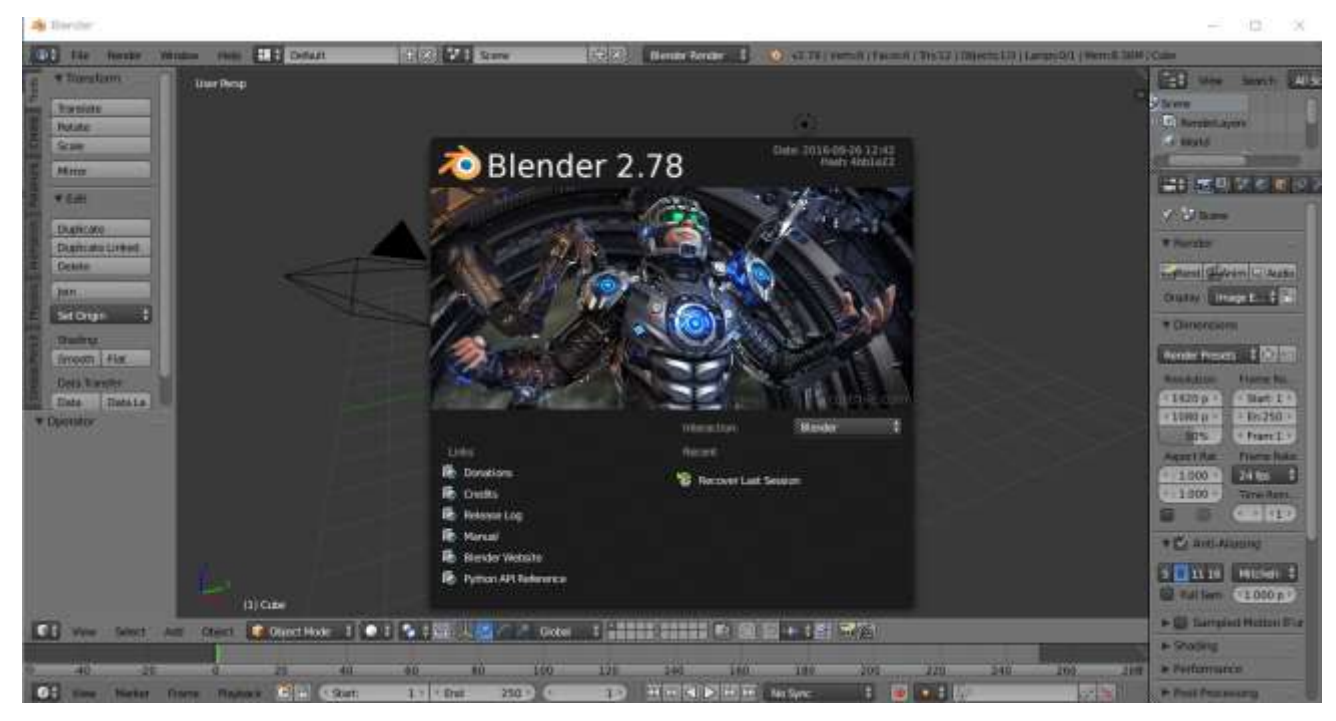

中央の黒い四角のウインドウをクリックすると消える.

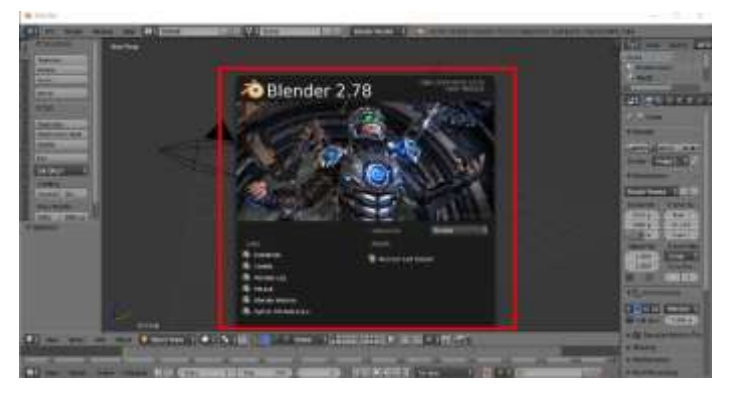

 右クリックで,中央にある立方体のオブジェクト(灰色のもの)を消したい. 中央にある立方体のオブジェクトを**右クリック**し,「**DELETE キー**」を押して削除

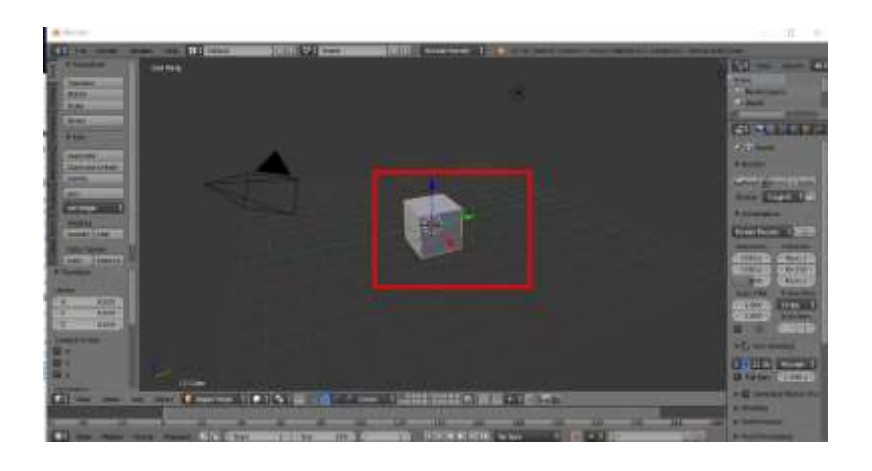

DELETE キーを押すと,確認表示が出るので,画面の「**Delete**」を**左クリック**

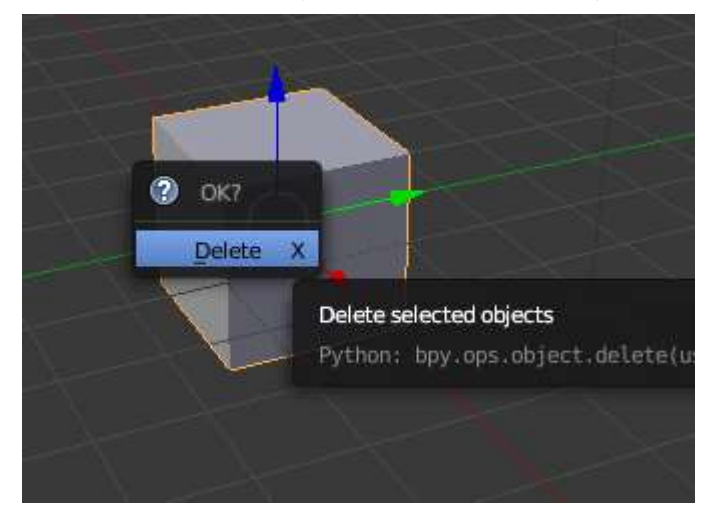

⑤ ユーザ設定の画面を開きたいので,「CTRL キー」と「ALT キー」と「U キー」を同時押 し.

⑥ ユーザ設定の画面で「**Addons**」をクリック

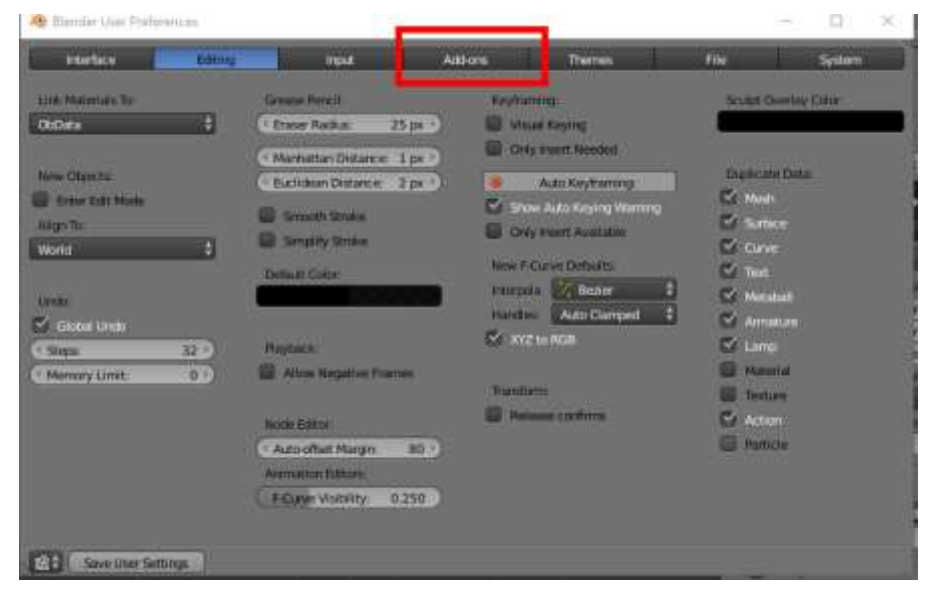

#### ⑦ アドオンの検索フォームに「**suicidator**」と入れる

#### ※ **「sui」まで入れれば大丈夫**.

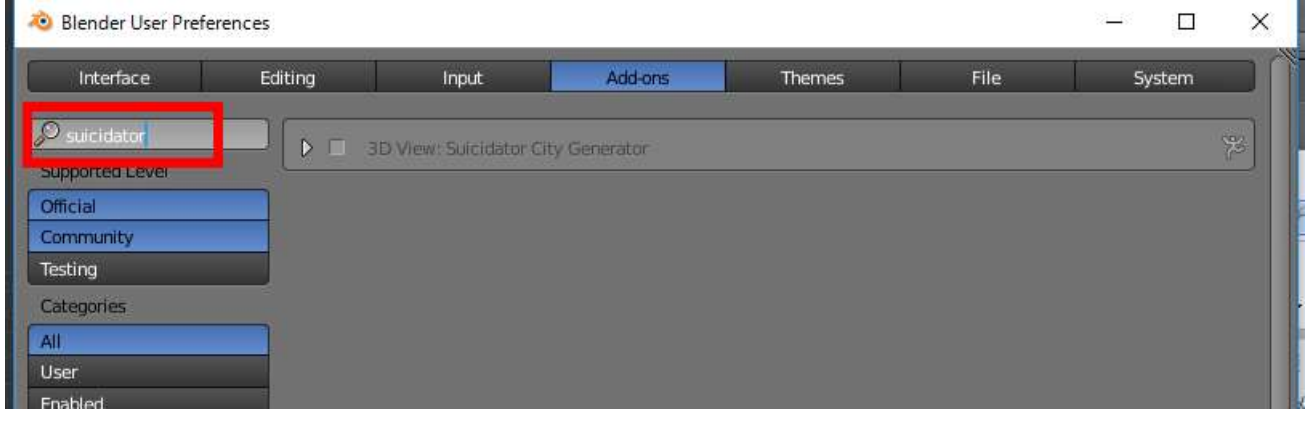

⑧ 「3D View: Sucidator City Generator」の**左のボックスをチェック**する.

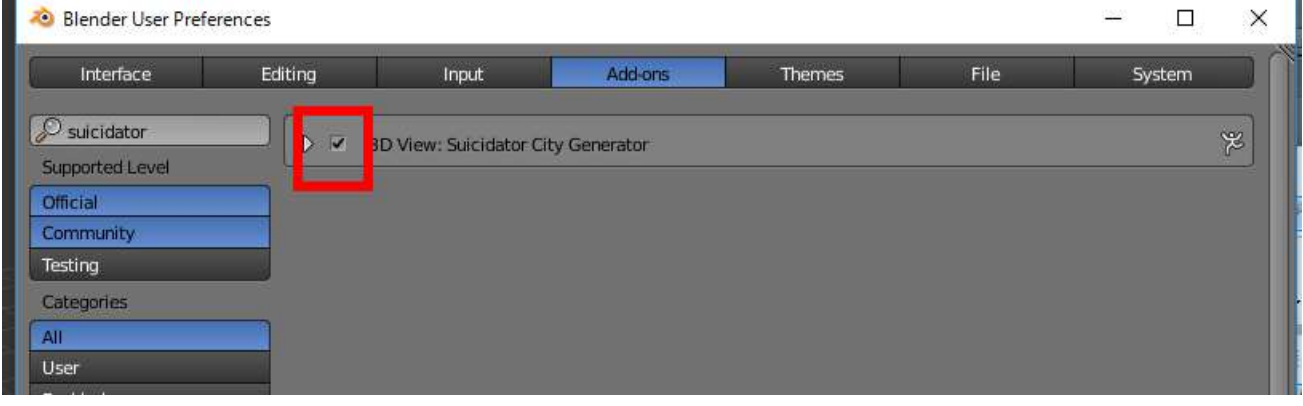

※ 「3D View: Sucidator City Generator」が無いよ! というときは、前の addons への コピーがうまくいっていないので、やり直す.

#### ⑨ 「**Save User Settings...**」をクリック

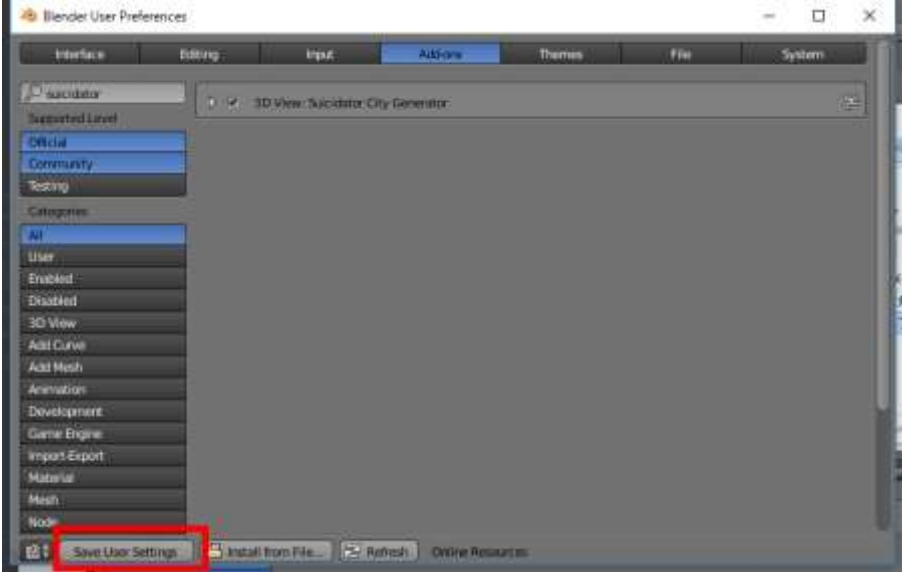

※ このとき、特に画面が変化しないが、心配しないこと

Blender 本体の左側にあるパネルの中の「**Misc**」をクリック

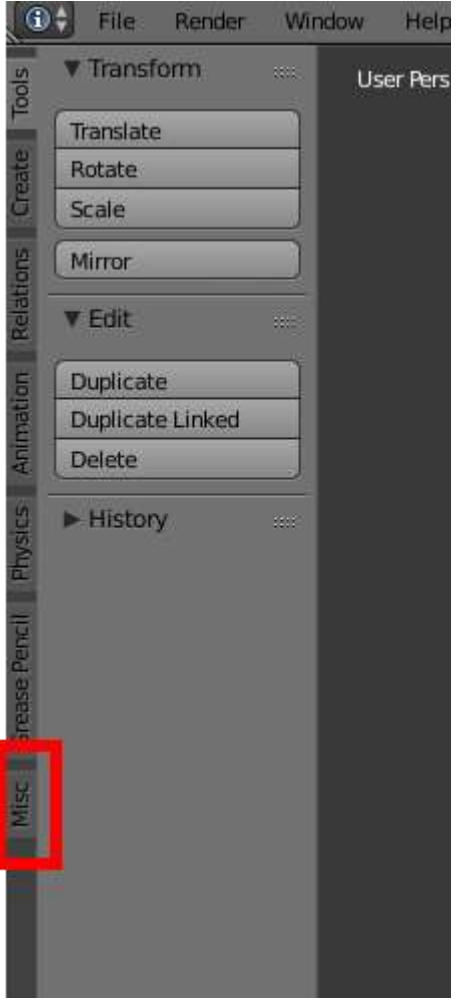

- ※ **パネルが表示されていないときは,「t」キーを押す**と表示される.
- 「**Set city options**」をクリック

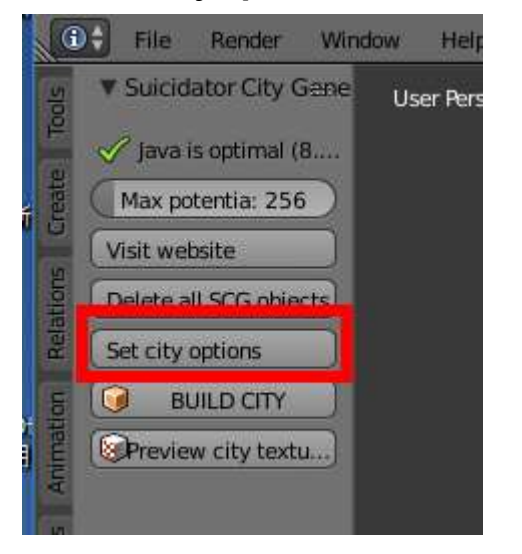

⑪ 設定画面ではいろいろ設定できる.

今回は,既定(デフォルト)の設定を使うことにするが,

1つ, 「Seed」の右横には, なんでもよいので, 数字(これは乱数の種)を入れ, 「Save and

# **Close**」をクリック

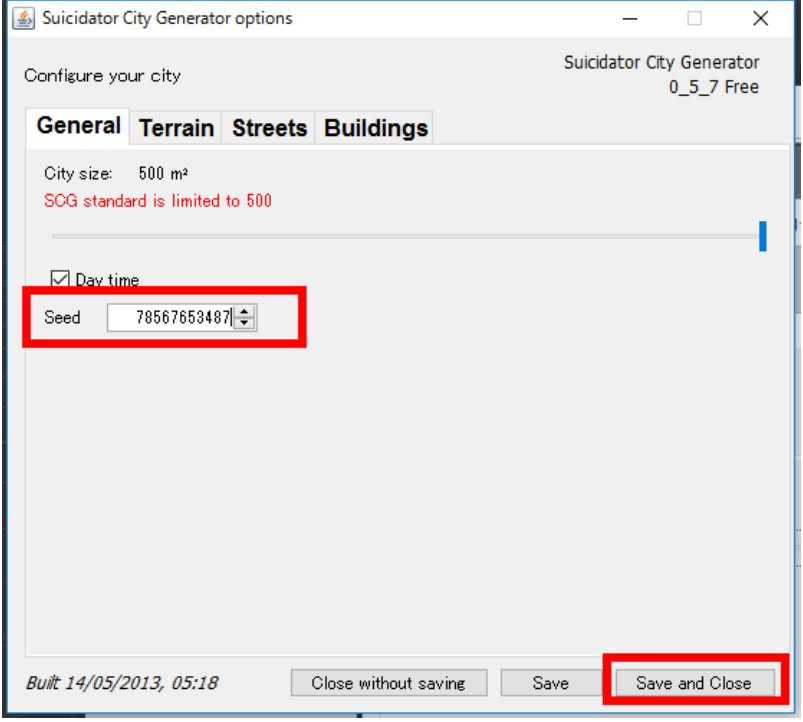

### ⑪ パネルで「**BUILD CITY**」をクリック

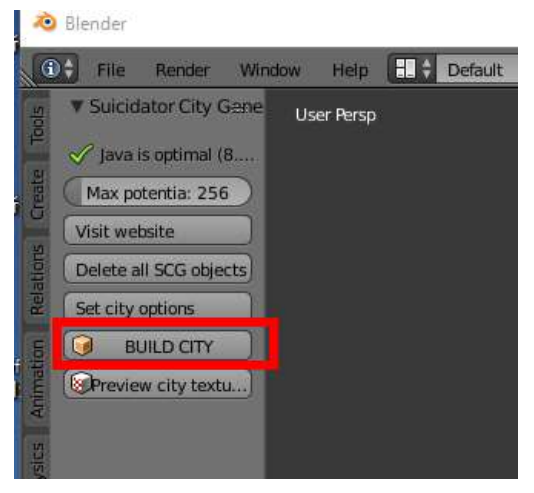

⑫ 警告メッセージが出るが気にしない.「**Exit**」をクリック.

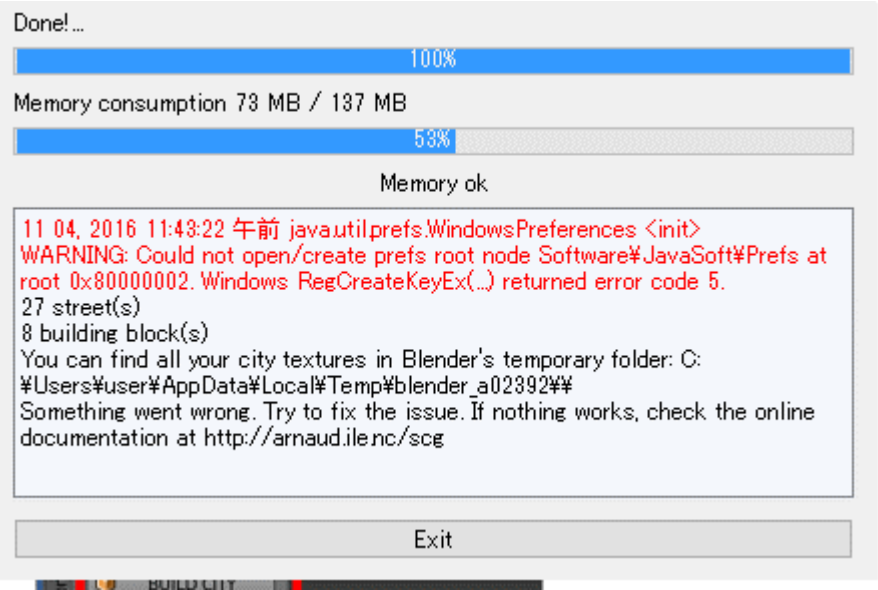

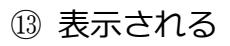

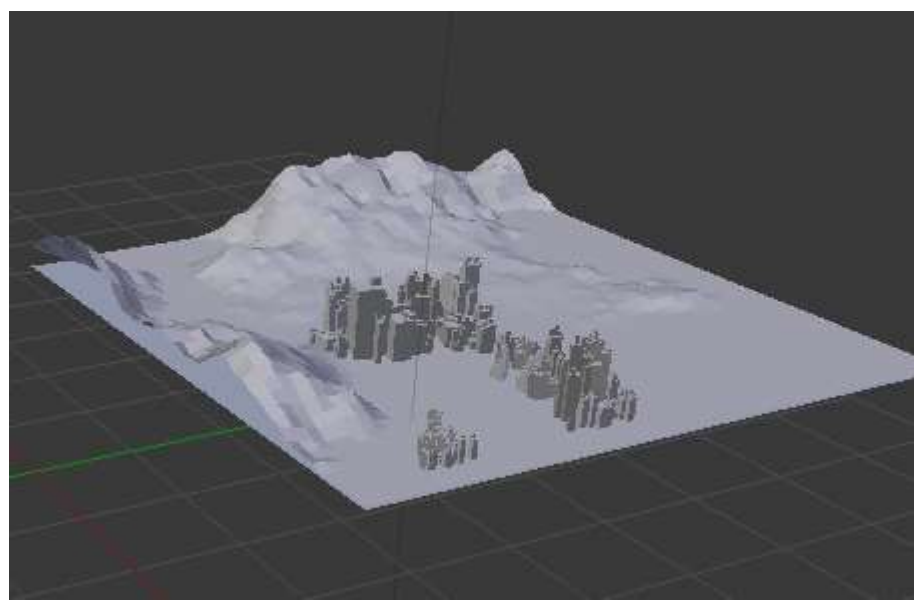

できたデータを,メッシュ形式で**保存**したい.

「**File**」→「**Export**」→「**Wavefront (.obj)**」と操作する.

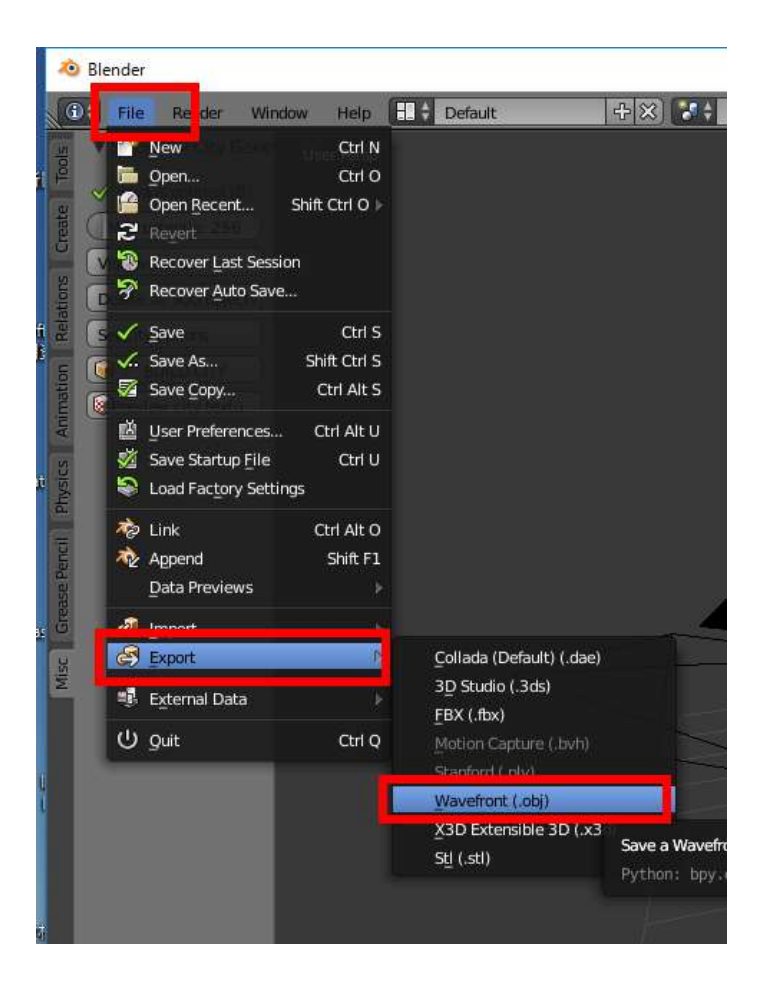

⑮適当なファイル名を設定し,「**Export OBJ**」を**クリック**して**保存**する..

### **保存したファイル名は覚えておく**.

 ファイル名には,日本語を使わないほうが良い.ファイル名の中に空白文字を入れない ほうがよい.

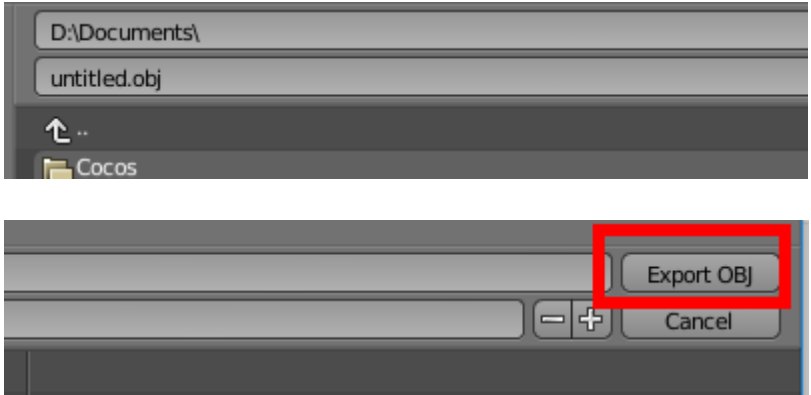

 $@$  **Blender は、もう使わないので、終了してよい.** 

今度は,スタートメニューなどを使って,**MeshLab を起動**する.

「**File**」→「**Import Mesh**」と操作する.

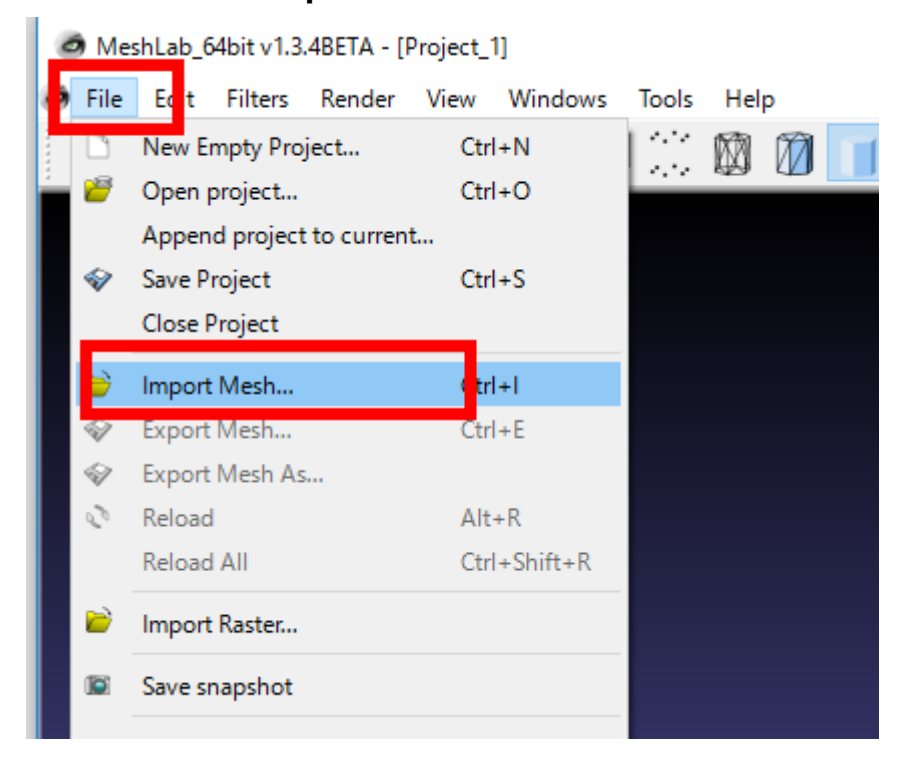

### 先ほど Blender で保存したときのファイル名を設定する.

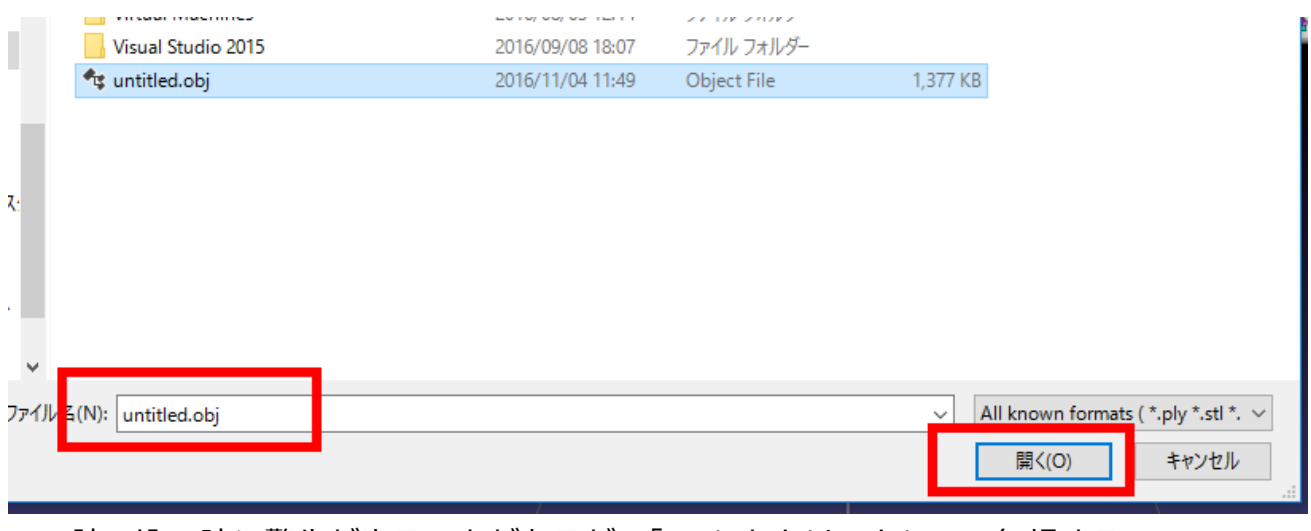

※ 読み込み時に警告が出ることがあるが,「OK」をクリックして,無視する.

表示される

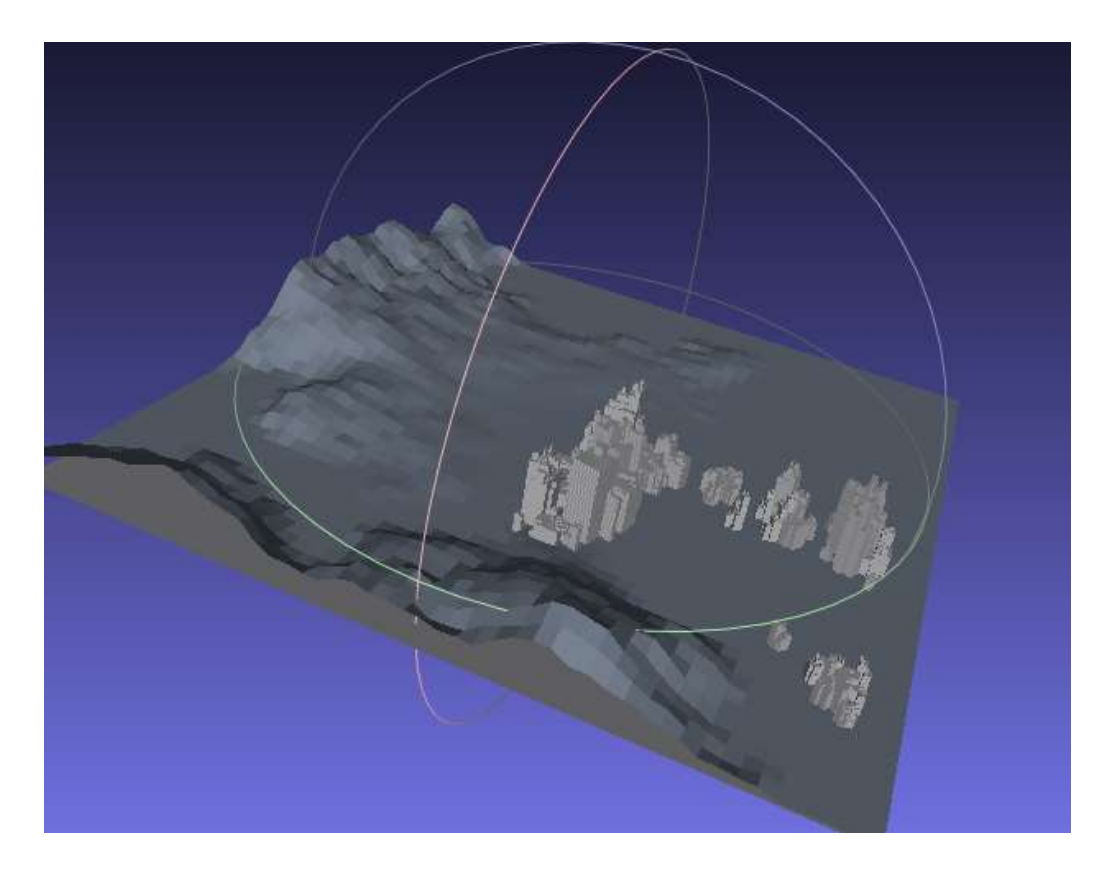

# 拡大したり,回転したりして楽しむ.

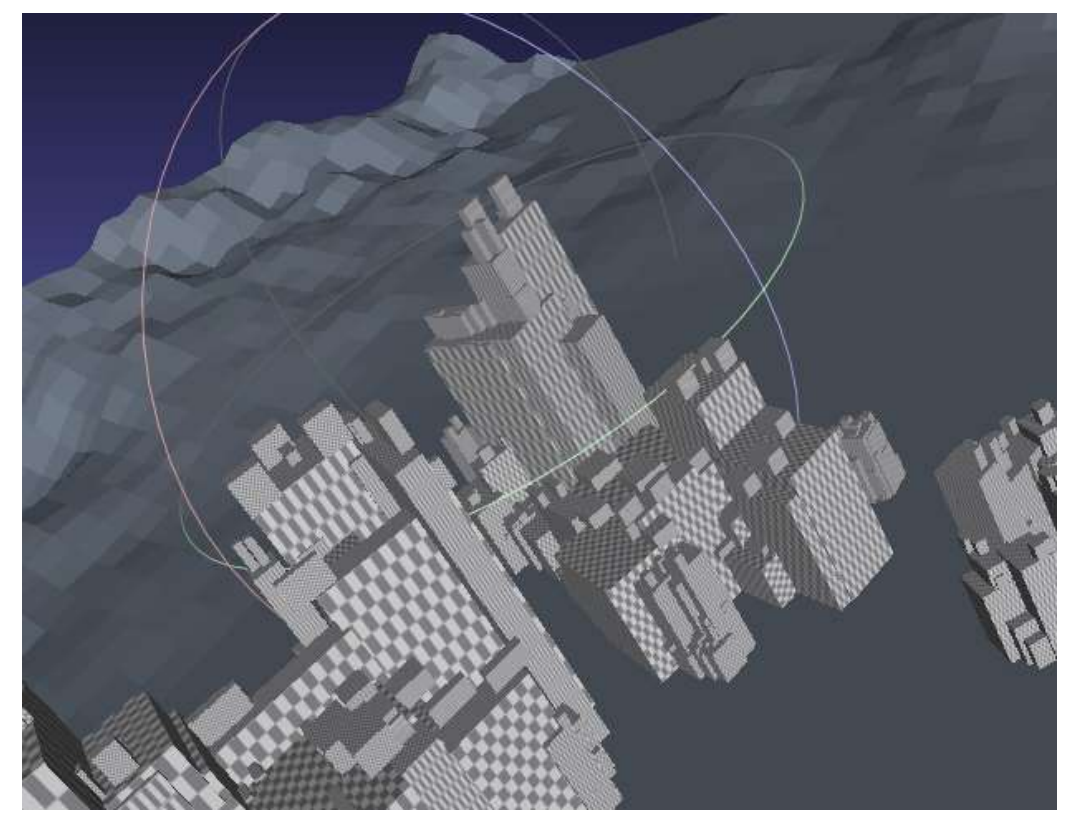